# Zoom ( ズーム ) とは

Zoom は、最大 1,000 名まで参加可能な Web 会議を開催できるサービスです。

## **Zoom のアカウント登録手順**

公式サイトへアクセスする

Zoom の公式サイト からアカウント作成を行います。 ①②③どこから登録しても構いません。 Google アカウント、もしくは Facebook アカウントでもアカウント作成可能です。 その場合は、②③を選んでください。 メールアドレスで登録する場合は、①にメールアドレスを入力してオレンジのボタンを クリックしてください。 (この記事では、①にメールアドレスを入力する手順でご案内します。)

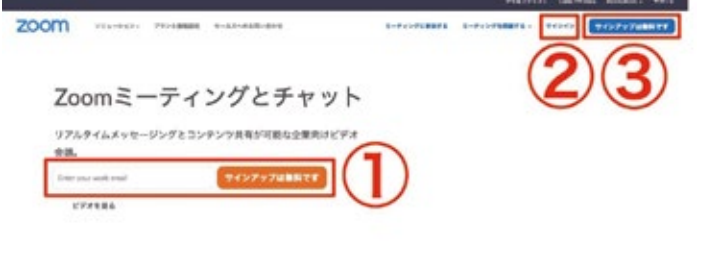

## あらゆるデバイスでの簡単なビデオ会議とメッセージング

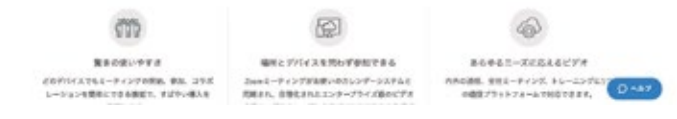

# メールアドレスの認証

登録するメールアドレスの確認をします。

①に表示されているメールアドレスに、間違いがないかを確認してください。 間違いなければ、②の「確認」をクリックしてください。

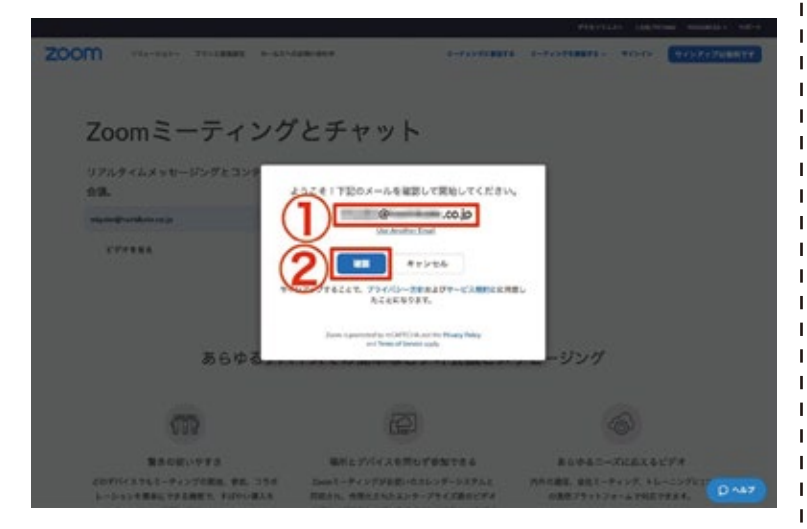

「確認」をクリックして、この画面に切り替われば Zoom から届いている メールを確認しましょう。

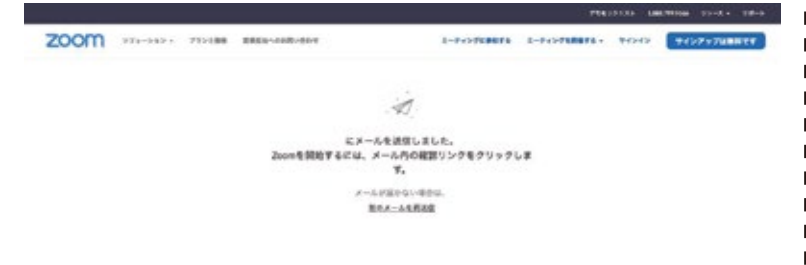

メールボックスを開くと「Zoom アカウントをアクティベートしてください」 という件名でメールが届いています。①②どちらでも構いませんので、クリックして メールアドレスの認証を完了させてください。

 $60$ 

Zoomアカウントをアクティベートしてください D

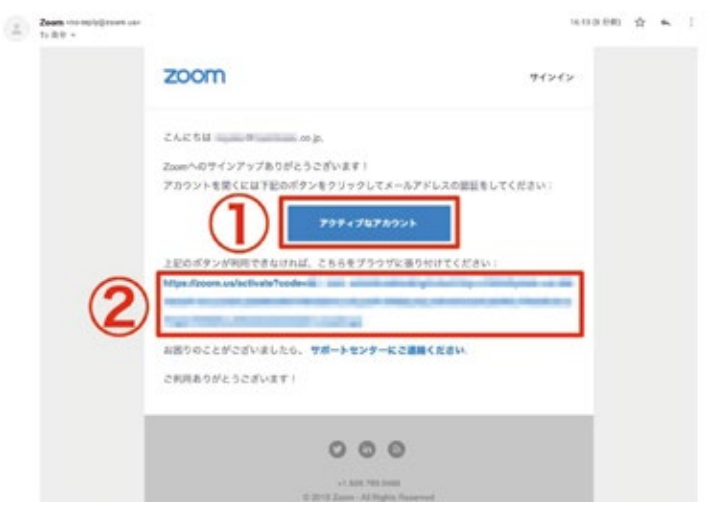

## アカウント情報の登録

Zoom から届いたメールアドレスにクリックすると、再び Zoom の Web サイトに戻って きます。最初のページでは、Zoom にログインするための「氏名」「パスワード」を入力 してください。

入力が完了したら、オレンジ色の「続ける」ボタンをクリックしてください。

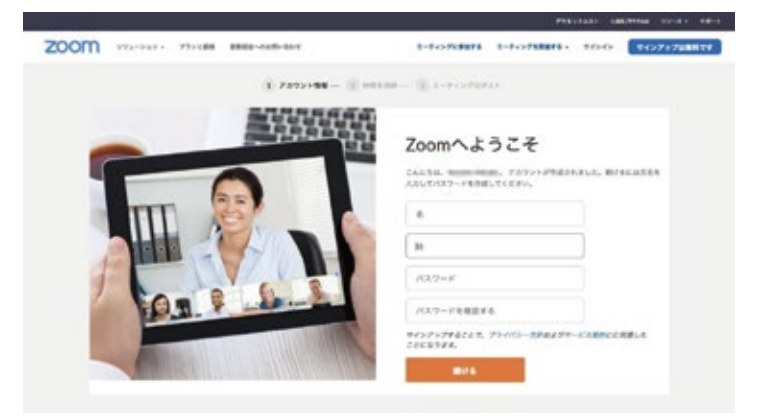

次に利用が想定される人のメールアドレスを入力して、Zoom に招待します。 Zoom の利用にはデバイスに関わらずアプリケーションのインストールが必要です。 利用する相手が決まっている場合、事前にインストールしてもらっておいたほうが スムーズに開始できます。右下の「手順をスキップする」で飛ばしても問題ありません。

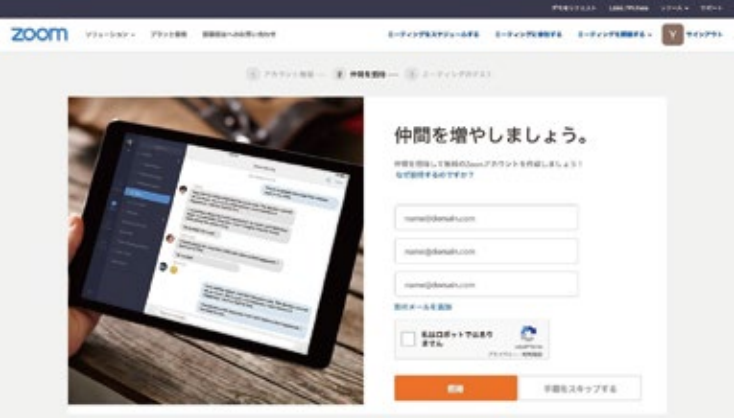

#### Zoom アプリケーションのインストール

ミーティングの開始画面に遷移しますが、

この段階ではアプリケーションをインストールできていないため、何も起こりません。 ポップアップが表示される場合もあります。「Zoom をダウンロードして実行」という 文字がクリックできるようになっています。 クリックすると、Zoom がダウンロードされます。

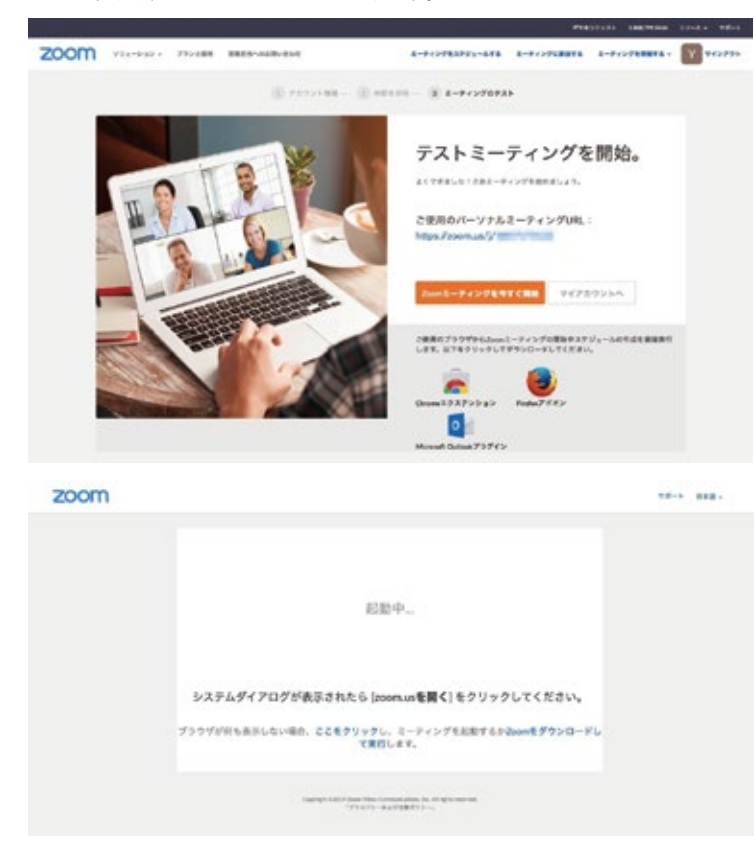

ダウンロードしたファイルを展開すると、このようなポップアップが表示され、 インストールの手順が表示されます。

表示内容にそって、インストール作業を進めてください。

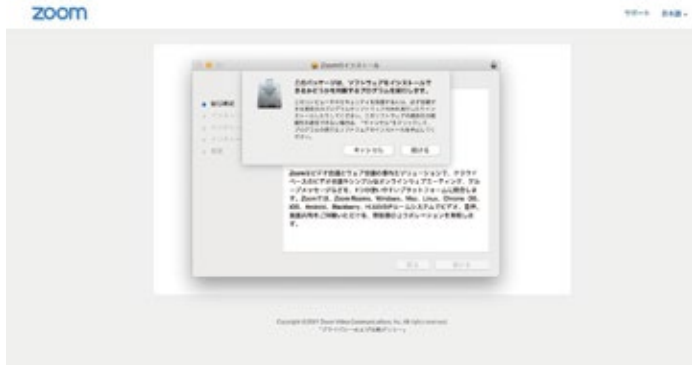

Zoom のインストールが完了すると、赤枠で囲ったポップアップが立ち上がります。 「ミーティングに参加」をクリックして、会議を始めてみましょう。

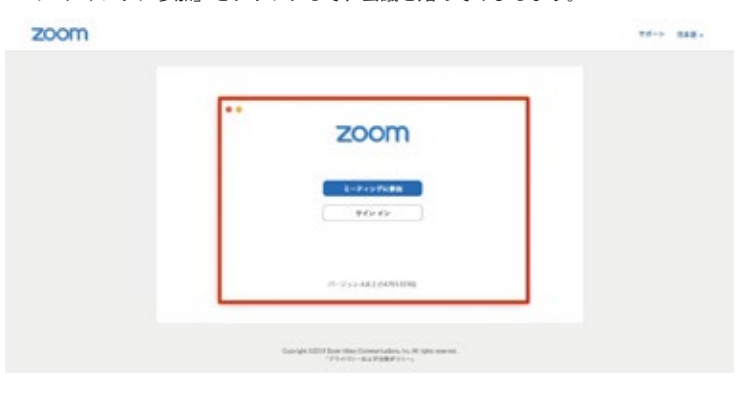

# 会議を始めてみましょう

Zoom の Web 会議室に入室するにあたり、①に会議室名、②に表示名を入力してください。 右下の参加を押すと、会議室が立ち上がります。

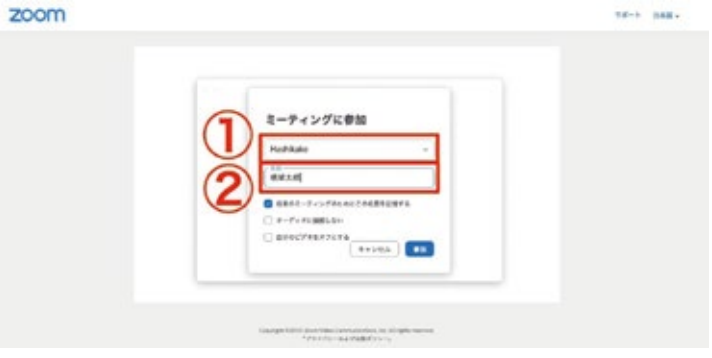

Zoom の Web 会議室が立ち上がった状態です。 ①の URL を参加者に共有してください。 参加者がアクセスすると、会議に入室できます。

 $\blacksquare$ 

 $\mathbf{I}$ 

J.

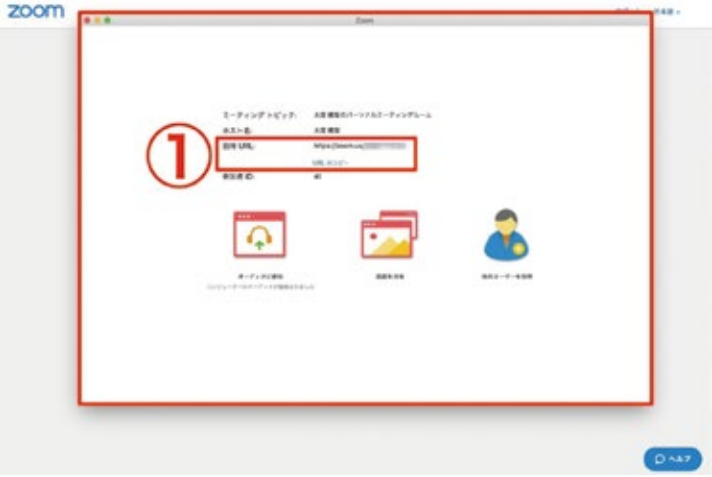

※通話にイヤホンが必要です。事前にご準備ください ※「ミーティング参加」の会議室名は事前にお知らせいたします。